KEMENTERIAN AGAMA R.I.

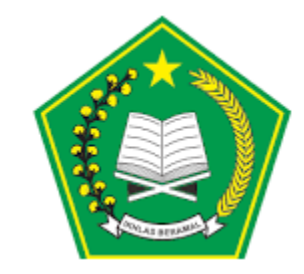

# Manual Aplikasi Perizinan Online

# Permohonan Izin oleh Pemohon

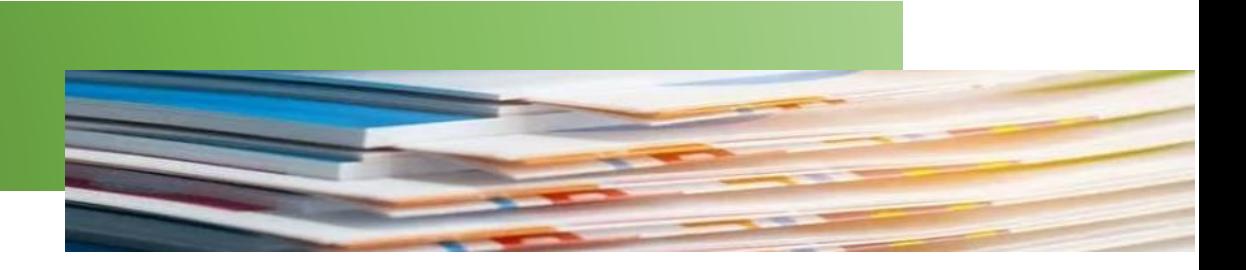

# Daftar Isi

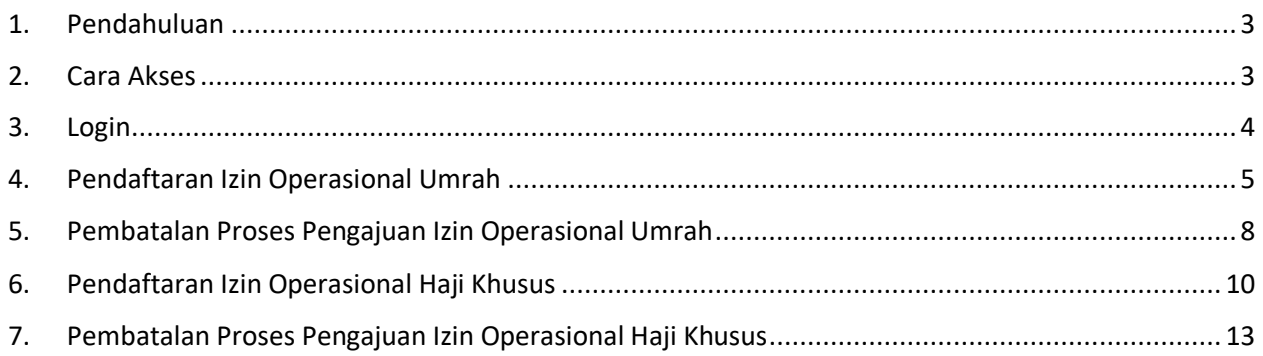

## <span id="page-2-0"></span>1. Pendahuluan

Aplikasi Perizinan Online memiliki fungsi untuk melakukan pengajuan izin operasional untuk Umrah maupun Haji Khusus. Alur proses permohonan izin bisa dilihat pada ilustrasi berikut:

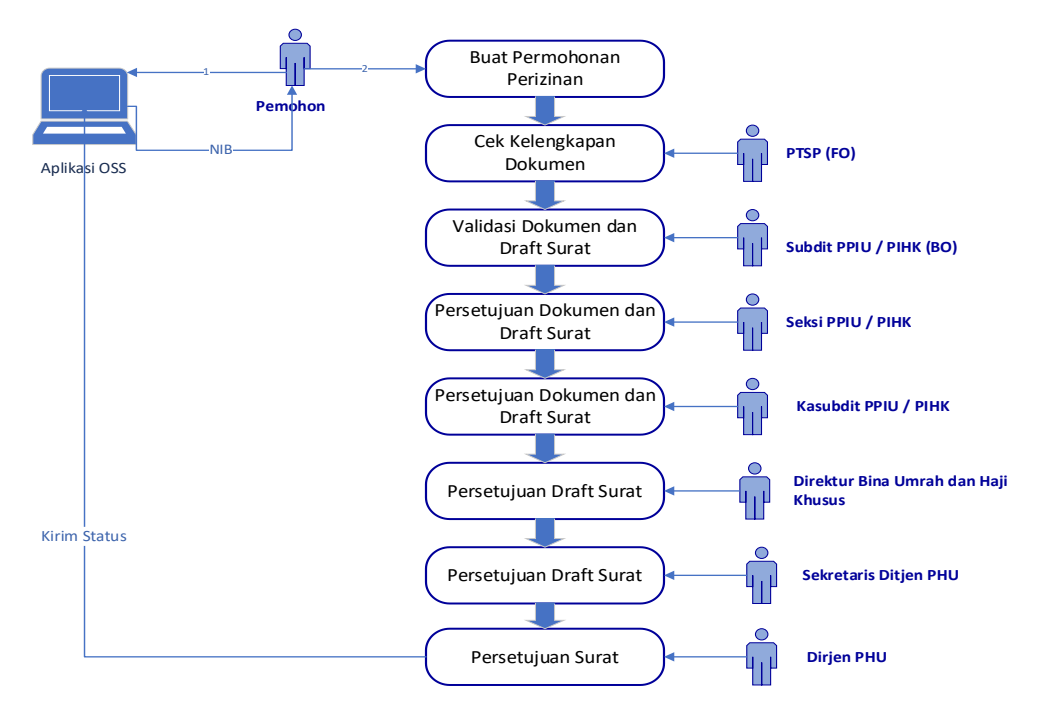

*Gambar 1 Alur Permohonan Izin*

Aplikasi Perizinan Online memiliki menu-menu seperti di bawah ini:

- Login
- Pendaftaran Izin PPIU
- Pendaftaran Izin PIHK
- Logout

Selanjutnya akan dibahas detail penggunaan aplikasi per menu. Manual ini khusus membahas halaman yang dapat diakses oleh pemohon.

#### <span id="page-2-1"></span>2. Cara Akses

Untuk mengakses aplikasi Perizinan Online, ketik url siskopatuh.kemenag.go.id pada browser. Kemudian tekan Enter. Aplikasi akan menampilkan halaman Login.

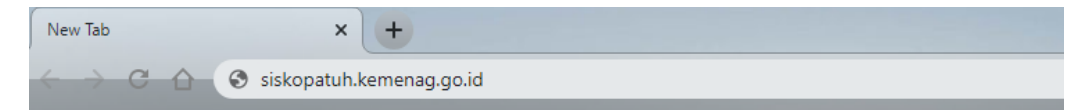

*Gambar 2 Url Aplikasi Perizinan Online*

## <span id="page-3-0"></span>3. Login

Login merupakan halaman yang pertama kali ditampilkan saat aplikasi Perizinan diakses. Terdapat 2 (dua) ketentuan untuk melakukan login, yaitu:

- Bagi pemohon izin umrah (PPIU) Gunakan alamat email sebagai username dan Nomor Induk Berusaha (NIB) yang didapatkan dari OSS sebagai password.
- Bagi pemohon izin haji khusus (PIHK) Gunakan id PPIU dan password yang telah diberikan oleh Kemenag.

Selanjutnya isikan Captcha yaitu hasil penjumlahan nilai yang ditampilkan pada gambar, kemudian klik tombol Login.

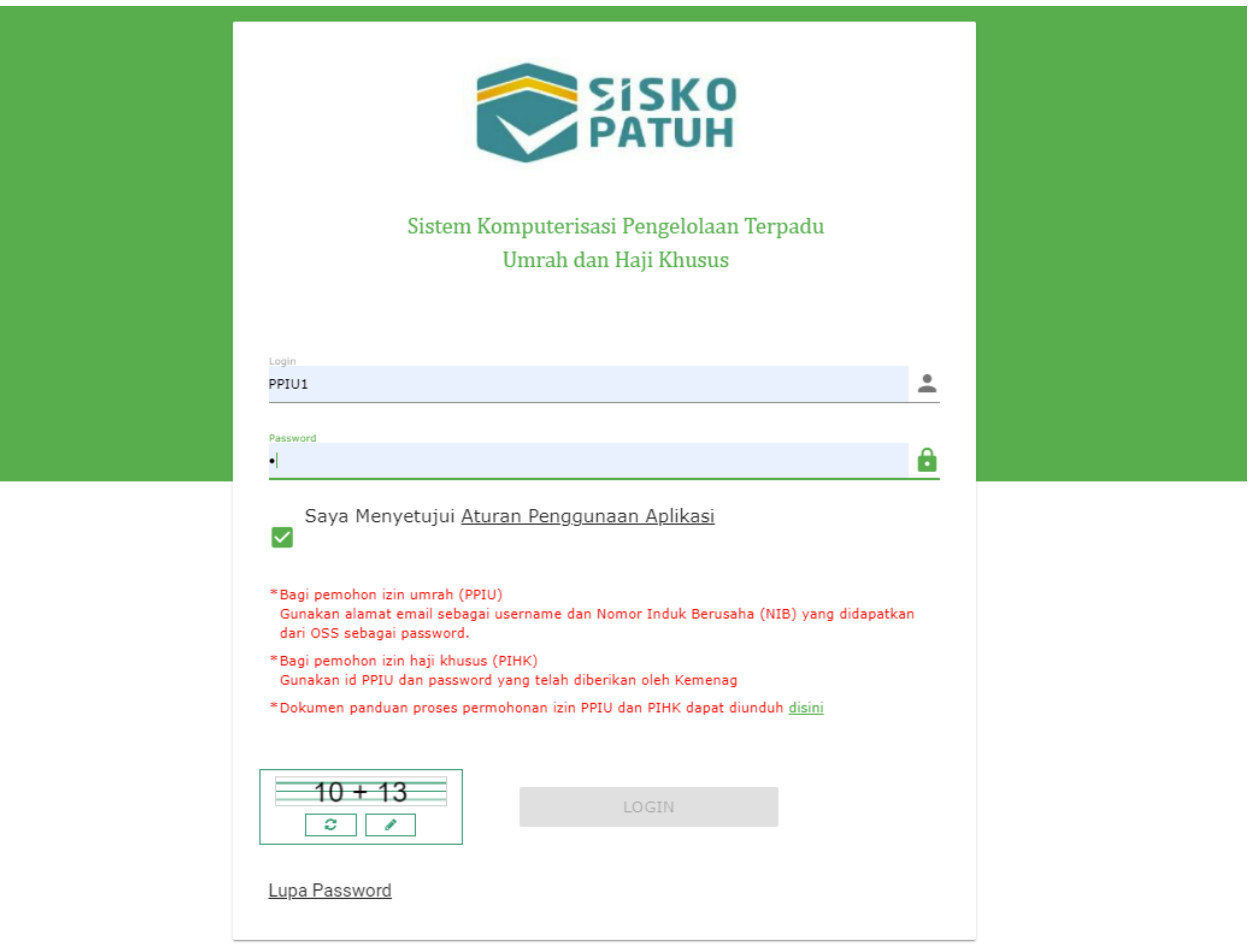

*Gambar 3 Halaman Login Aplikasi Perizinan Online*

#### <span id="page-4-0"></span>4. Pendaftaran Izin Operasional Umrah

Menu Pendaftaran Izin Operasional Umrah merupakan halaman untuk pemohon mengajukan permohonan izin operasional menjadi PPIU (Penyelenggara Perjalanan Ibadah Umrah). Menu ini akan tampil saat pemohon melakukan login menggunakan alamat email dan NIB yang didapatkan dari OSS. Tampilan halaman ini dapat dilihat pada gambar berikut:

| -52<br>$\equiv$          |                               |                         |                  | Selamat datang, TEST KEMENAG                          | ¢    |
|--------------------------|-------------------------------|-------------------------|------------------|-------------------------------------------------------|------|
|                          |                               |                         |                  |                                                       |      |
| <b>NAMA PERUSAHAAN 个</b> | <b>ALAMAT PERUSAHAAN</b>      | <b>EMAIL PERUSAHAAN</b> | <b>STATUS</b>    | <b>TANGGAL PERMOHONAN</b>                             | Aksi |
| TEST KEMENAG             | Jl. Jend. Sudirman Timur NO 1 | travel@gmail.com        | Belum Mengajukan |                                                       | +    |
|                          |                               |                         |                  | 1-1 of 1<br>Rows per page:<br>$10 -$<br>$\frac{1}{2}$ |      |
|                          |                               |                         |                  |                                                       |      |

*Gambar 4 – Halaman Pendaftaran Izin Umrah*

- Untuk melakukan pendaftaran, klik icon  $\overline{+}$ .
- Akan tampil pop up yang berisi Data Perusahaan. Jika TDUP belum setahun, tidak bisa melanjutkan proses permohonan (akan tampil warning dan tombol Ajukan tidak tampil). Jika sudah memenuhi, pemohon pilih data Penanggung Jawab, kemudian klik tombol Ajukan.

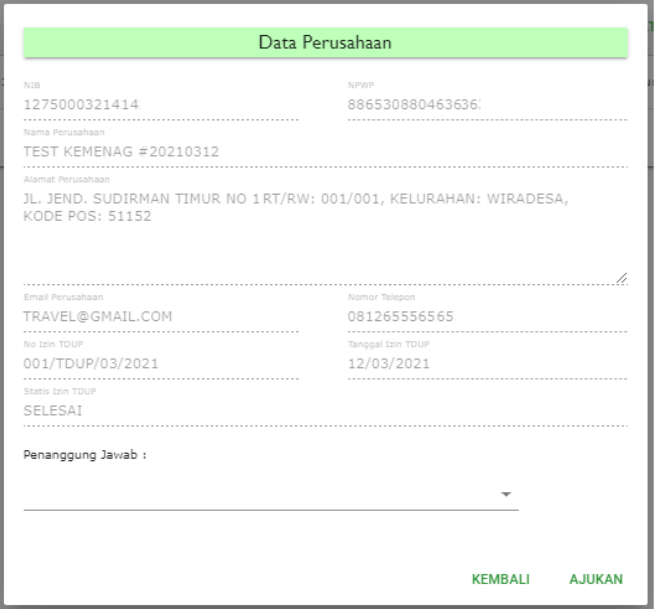

*Gambar 5 Data Perusahaan*

• Akan muncul pop up message yang menampilkan Nomor Registrasi seperti gambar berikut:

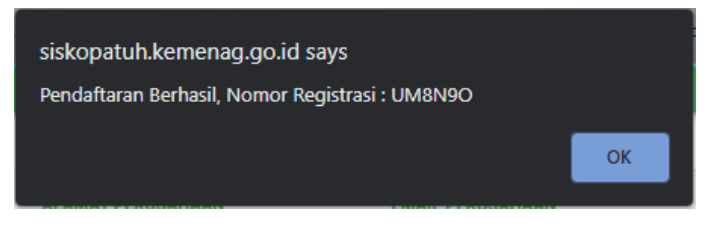

*Gambar 6 Pop Up Message Nomor Registrasi*

• Pada list data, klik icon  $\bigcirc$  untuk menampilkan list form.

| -53<br>$\equiv$          | Selamat datang, TEST KEMENAG  |                         |                  |                                          |      |
|--------------------------|-------------------------------|-------------------------|------------------|------------------------------------------|------|
|                          |                               |                         |                  |                                          |      |
| <b>NAMA PERUSAHAAN 个</b> | <b>ALAMAT PERUSAHAAN</b>      | <b>EMAIL PERUSAHAAN</b> | <b>STATUS</b>    | <b>TANGGAL PERMOHONAN</b>                | Aksi |
| <b>TEST KEMENAG</b>      | Jl. Jend. Sudirman Timur NO 1 | travel@gmail.com        | Belum Mengajukan | 6 Maret 2021                             | Θ    |
|                          |                               |                         |                  | $1-1$ of $1$<br>Rows per page:<br>$10 -$ |      |

*Gambar 7 Pilih Aksi List Form*

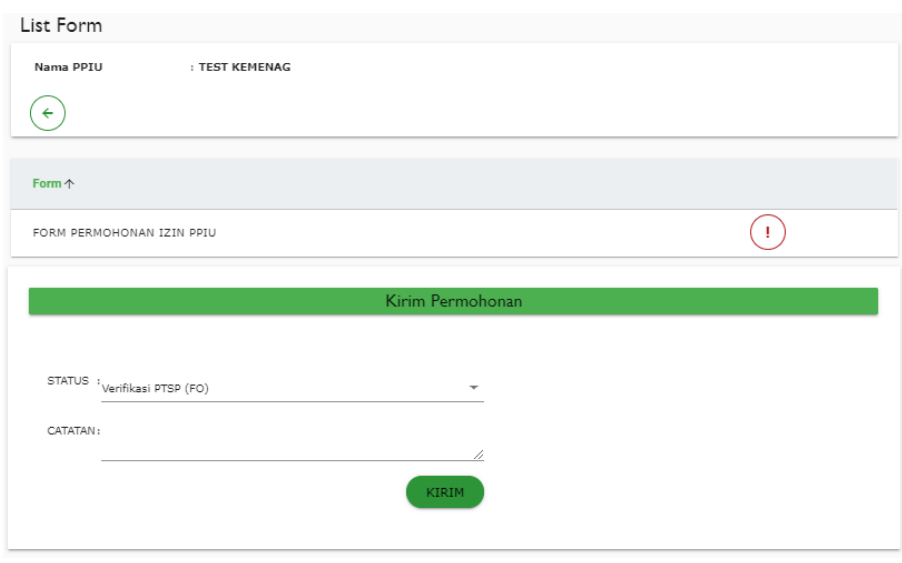

*Gambar 8 List Form*

• Klik icon  $\overline{\mathbb{Q}}$  untuk masuk ke dalam form permohonan. Setelah di klik akan tampil form seperti gambar berikut:

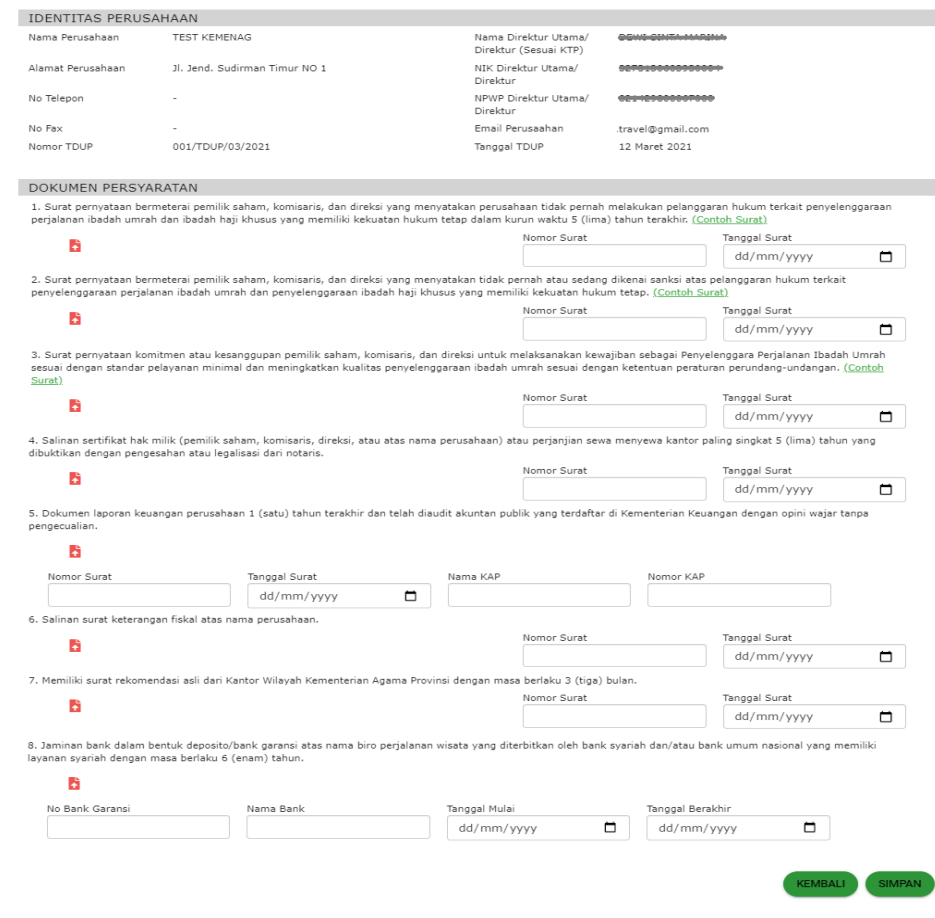

*Gambar 9 Form Pendaftaran Izin Umrah*

- Isi form dengan lengkap kemudian klik tombol Simpan.
- Pada halaman list form, klik tombol Kirim untuk mengirim form permohonan.

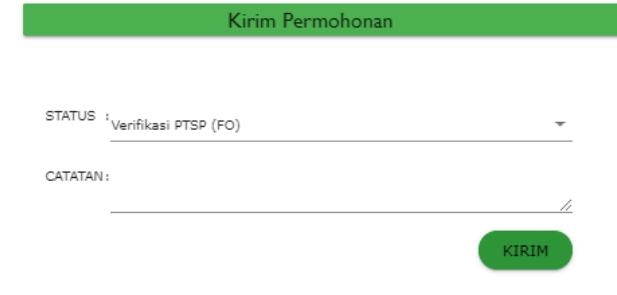

*Gambar 10 Kirim Permohonan*

- Setelah permohonan berhasil dikirim, Status permohonan akan menjadi Verifikasi PTSP (FO).
- Klik icon  $\bigcirc$  untuk melihat halaman tracking permohonan seperti contoh gambar berikut:

| No Registrasi             |  | : L31AFV         |               |                |  |  |  |  |
|---------------------------|--|------------------|---------------|----------------|--|--|--|--|
| Nama Perusahaan           |  |                  |               |                |  |  |  |  |
| <b>Direktur</b>           |  |                  |               |                |  |  |  |  |
| Alamat                    |  |                  |               |                |  |  |  |  |
| Telp                      |  |                  |               |                |  |  |  |  |
| Fax                       |  |                  |               |                |  |  |  |  |
| Email                     |  |                  |               |                |  |  |  |  |
| No Izin                   |  |                  |               |                |  |  |  |  |
| <b>Tanggal Registrasi</b> |  | 19 Februari 2020 |               |                |  |  |  |  |
| <b>Tracking History</b>   |  |                  |               |                |  |  |  |  |
|                           |  |                  | <b>STATUS</b> | <b>CATATAN</b> |  |  |  |  |
| <b>TANGGAL</b>            |  | <b>PROSES</b>    |               |                |  |  |  |  |

*Gambar 11 Halaman Tracking*

• Pada halaman tracking, pemohon dapat memantau status permohonan yang telah dikirimkan.

## <span id="page-7-0"></span>5. Pembatalan Proses Pengajuan Izin Operasional Umrah

Pembatalan proses pengajuan izin operasional umrah dapat dilakukan jika status masih draft (belum dikirim ke PTSP) atau telah dikembalikan oleh PTSP. Tombol untuk membatalkan proses pengajuan izin dapat dilihat pada gambar berikut:

| È | Pendaftaran Izin PPIU |                          |                              |                           |               |                                                                         |                                    |
|---|-----------------------|--------------------------|------------------------------|---------------------------|---------------|-------------------------------------------------------------------------|------------------------------------|
|   | E Logout              | <b>NAMA PERUSAHAAN 个</b> | <b>ALAMAT PERUSAHAAN</b>     | <b>EMAIL PERUSAHAAN</b>   | <b>STATUS</b> | <b>TANGGAL PERMOHONAN</b>                                               | Aksi                               |
|   |                       |                          |                              |                           |               |                                                                         | ◢                                  |
|   |                       | QUBA WISATA UTAMA        | JALAN DIPONEGORO<br>NOMOR 32 | qubawisatautama@gmail.com | Draft         | 07 Nopember 2022                                                        | Pembatalan Izin SISKOPATUH dan OSS |
|   |                       |                          |                              |                           | Permohonan    |                                                                         | G                                  |
|   |                       |                          |                              |                           |               |                                                                         | Q                                  |
|   |                       |                          |                              |                           |               | $1-1$ of $1$<br>Rows per page:<br>$10 -$<br>and the control of the con- | $\leftarrow$                       |
|   |                       |                          |                              |                           |               |                                                                         |                                    |

*Gambar 12 – Pembatalan Pengajuan Izin Umrah*

- Untuk melakukan pembatalan, klik icon  $\bigcirc$ .
- Halaman akan menampilkan form approval yang ada di bawah list form.
- Pilih status 'Dibatalkan', kemudian akan tampil konfirmasi. Klik tombol Ok untuk konfirmasi pembatalan atau tombol Cancel untuk Kembali.

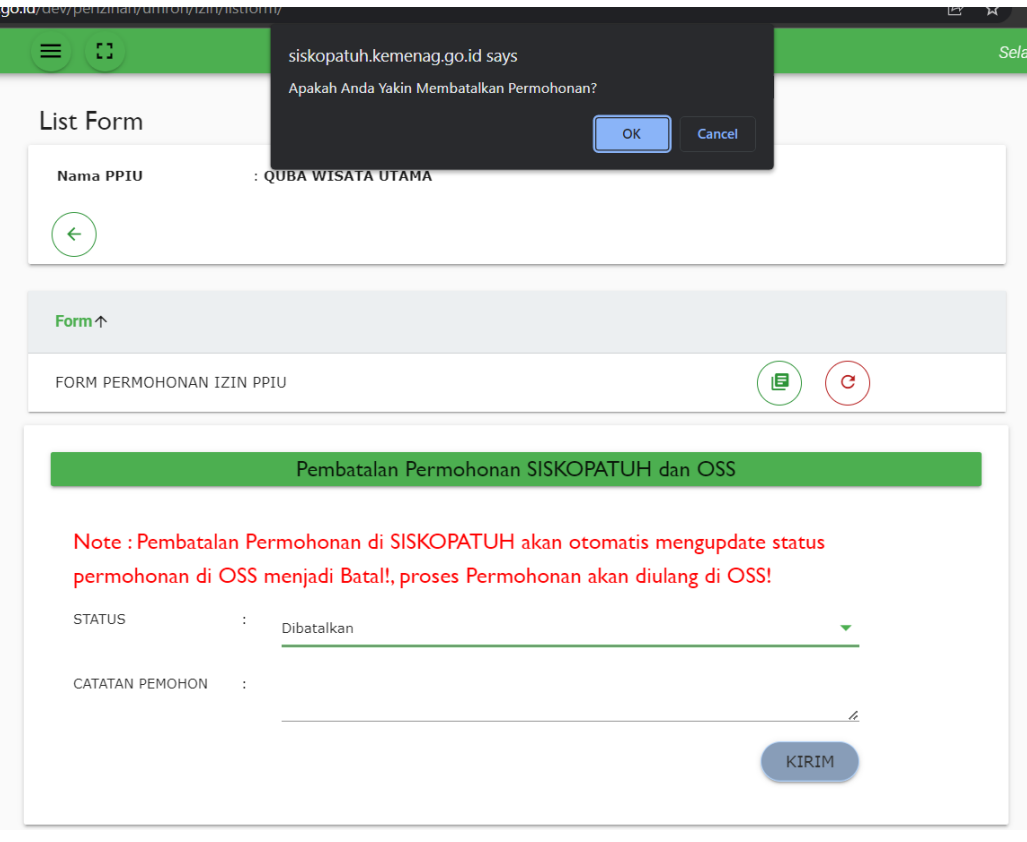

*Gambar 13 Pilih Status Dibatalkan*

• Jika proses pembatalan berhasil akan tampil keterangan seperti gambar berikut:

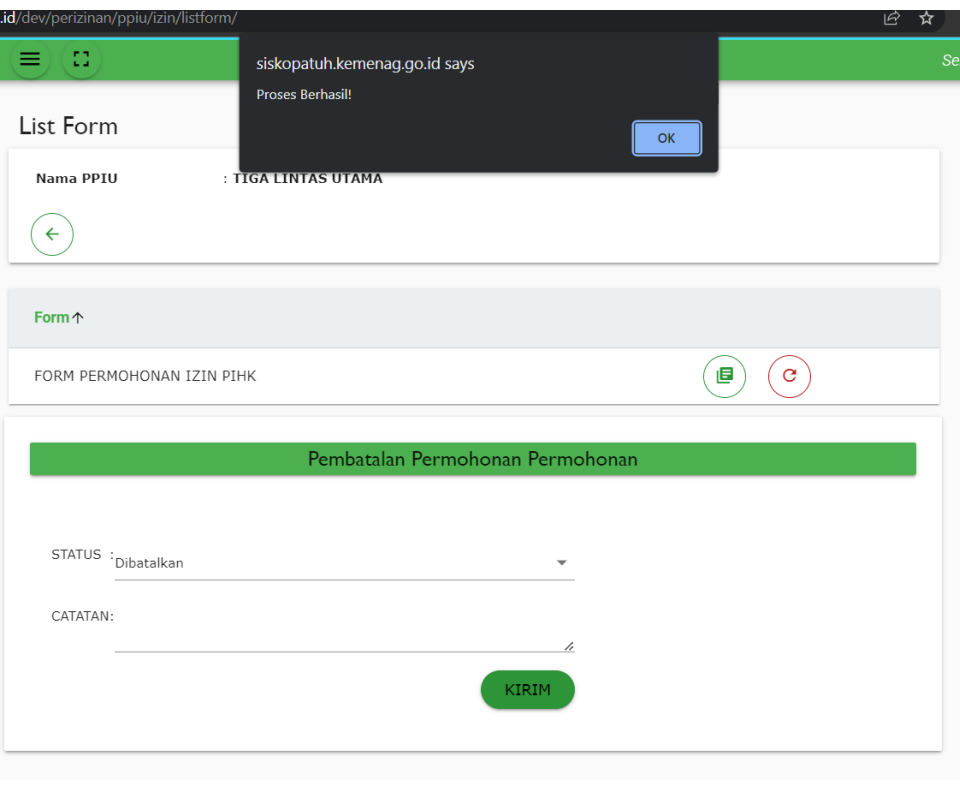

*Gambar 14 Konfirmasi Berhasil*

#### <span id="page-9-0"></span>6. Pendaftaran Izin Operasional Haji Khusus

Menu Pendaftaran Izin Operasional Haji Khusus merupakan halaman untuk pemohon mengajukan permohonan izin operasional menjadi PIHK (Penyelenggara Ibadah Haji Khusus). Menu ini akan tampil saat pemohon melakukan login menggunakan ID PPIU dan password yang didapatkan dari Kemenag. Tampilan halaman ini dapat dilihat pada gambar berikut:

| <b>NIB</b>               | <b>CEK</b>                                                                                                    |                         |                     |                           |             |
|--------------------------|----------------------------------------------------------------------------------------------------|-------------------------|---------------------|---------------------------|-------------|
| <b>NAMA PERUSAHAAN ^</b> | <b>ALAMAT PERUSAHAAN</b>                                                                                                    | <b>EMAIL PERUSAHAAN</b> | <b>STATUS</b>       | <b>TANGGAL PERMOHONAN</b> | <b>Aksi</b> |
| ILOK ATR SICANTIK#37     | DESA KETEGAN RT. 05, RW.<br>01, KEC. TANGGULANGIN,<br>KAB. SIDOARJO, JAWA<br>TIMUR, TELP. (031)<br>8850927, FAX. (031)<br>8850927, EMAIL:<br>AZAM@AZAMTOUR.COM | mail@gmail.com          | Belum<br>Mengajukan |                           | Q           |
|                          |                                                                                                    |                         |                     |                           |             |

*Gambar 15 – Halaman Permohoan Izin PIHK*

• Untuk pengecekan kesesuaian data, Pemohon isi NIB pada field yang tersedia, kemudian klik tombol Cek. Jika data sesuai, akan tampil pop up Data Perusahaan seperti contoh gambar berikut:

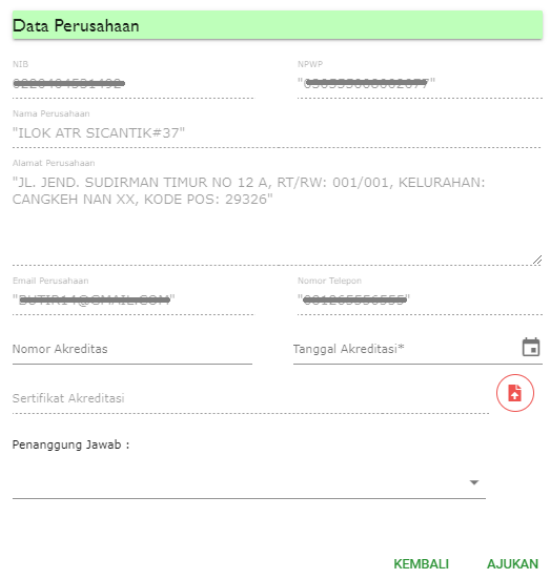

*Gambar 16 Data Perusahaan*

- Isi data Nomor Akreditasi, Tanggal Akreditasi, Upload File Sertifikat Akreditasi dan pilih Penanggung Jawab. Setelah itu klik tombol Ajukan.
- Klik icon  $\bigcirc$  untuk masuk ke dalam list form.

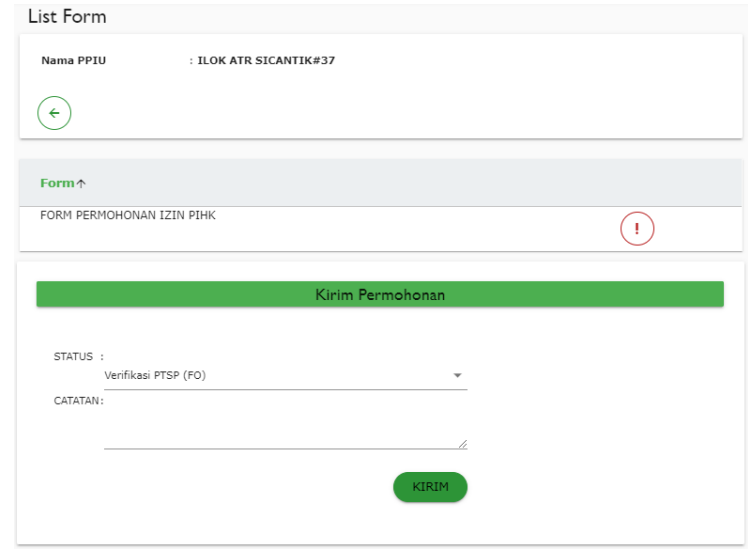

*Gambar 17 Halaman List Form*

Klik icon  $\bigcirc$ untuk masuk ke dalam form permohonan. Setelah di klik akan tampil form seperti gambar berikut:

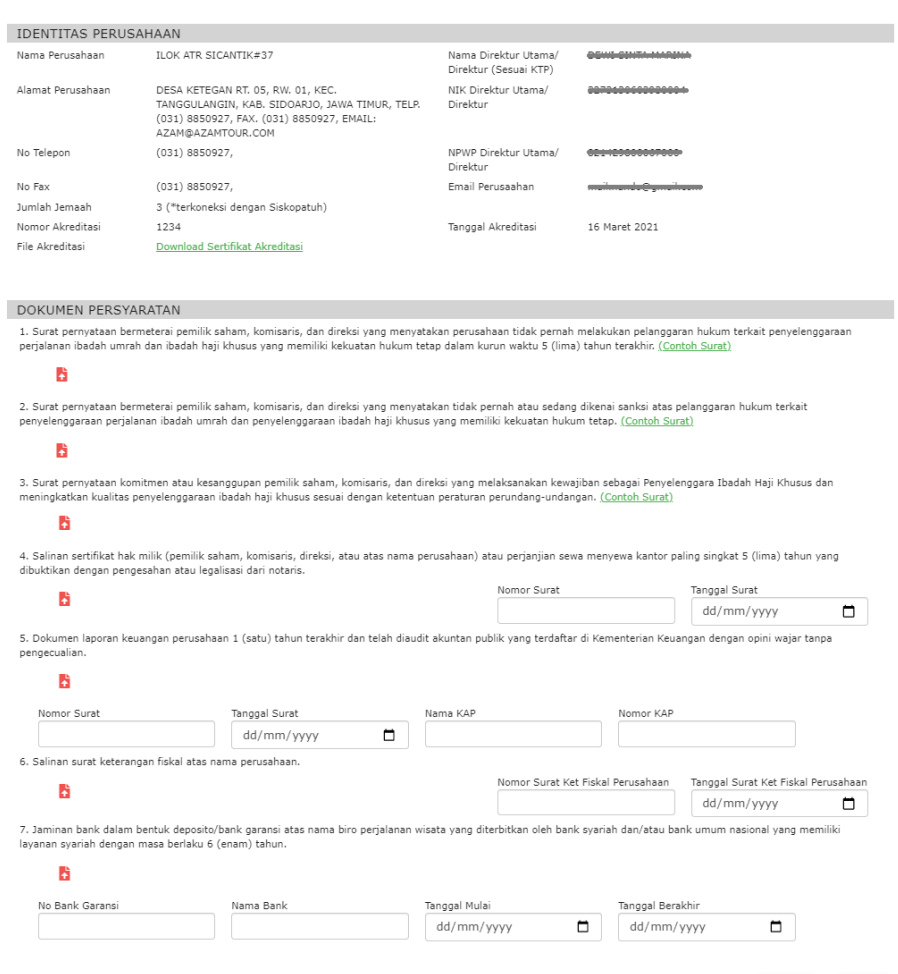

*Gambar 18 Form Pendaftaran Izin PIHK*

EMBALI SIMPAN

- Isi form dengan lengkap kemudian klik tombol Simpan.
- Pada halaman list form, klik tombol Kirim untuk mengirim form permohonan.

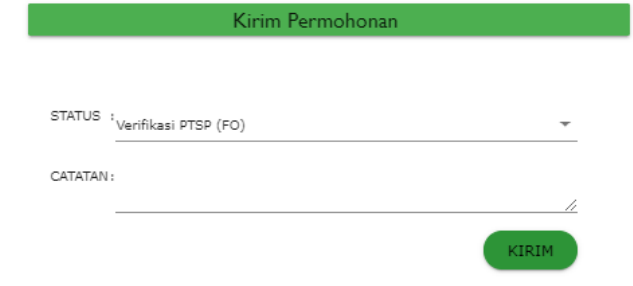

*Gambar 19 Kirim Permohonan*

- Setelah permohonan berhasil dikirim, Status permohonan akan menjadi Verifikasi PTSP (FO).
- Klik icon  $\bigodot$  untuk melihat halaman tracking permohonan seperti contoh gambar berikut:

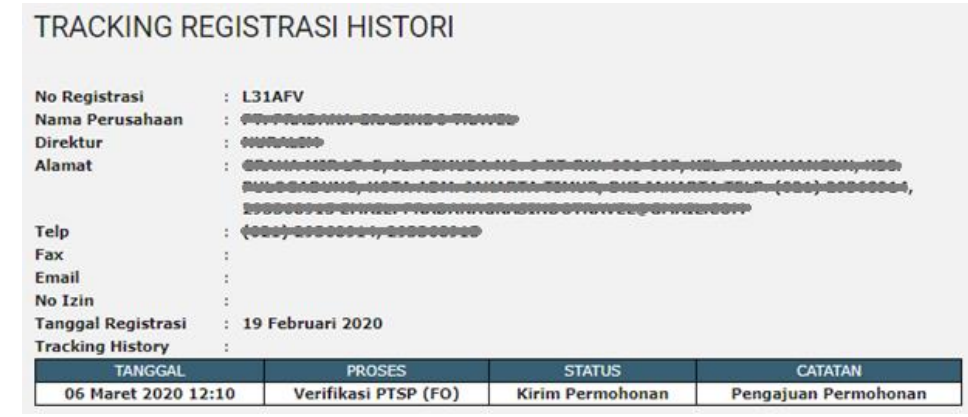

*Gambar 20 Halaman Tracking*

• Pada halaman tracking, pemohon dapat memantau status permohonan yang telah dikirimkan.

## <span id="page-12-0"></span>7. Pembatalan Proses Pengajuan Izin Operasional Haji Khusus

Pembatalan proses pengajuan izin operasional haji khusus dapat dilakukan jika status masih draft (belum dikirim ke PTSP) atau telah dikembalikan oleh PTSP. Tombol untuk membatalkan proses pengajuan izin dapat dilihat pada gambar berikut:

| -53<br>$\equiv$<br>Selamat datang, TIGA LINTAS UTAMA |                          |                         |                     |                           |                                                     |  |
|------------------------------------------------------|--------------------------|-------------------------|---------------------|---------------------------|-----------------------------------------------------|--|
| <b>NAMA PERUSAHAAN 1</b>                             | <b>ALAMAT PERUSAHAAN</b> | <b>EMAIL PERUSAHAAN</b> | <b>STATUS</b>       | <b>TANGGAL PERMOHONAN</b> | <b>Aksi</b>                                         |  |
| TIGA LINTAS UTAMA                                    | Jalan Cendan             | email3@dummy            | Draft<br>Permohonan | 07 Nopember 2022          | Pembatalan Izin SISKOPATUH dan OSS<br>$\alpha$<br>⊗ |  |
|                                                      |                          |                         |                     | Rows per page:<br>$10 - $ | $1-1$ of $1$                                        |  |

*Gambar 21 – Pembatalan Pengajuan Izin Haji Khusus*

- Untuk melakukan pembatalan, klik icon  $\bigcirc$ .
- Halaman akan menampilkan form approval yang ada di bawah list form.
- Pilih status 'Dibatalkan', kemudian akan tampil konfirmasi. Klik tombol Ok untuk konfirmasi pembatalan atau tombol Cancel untuk Kembali.

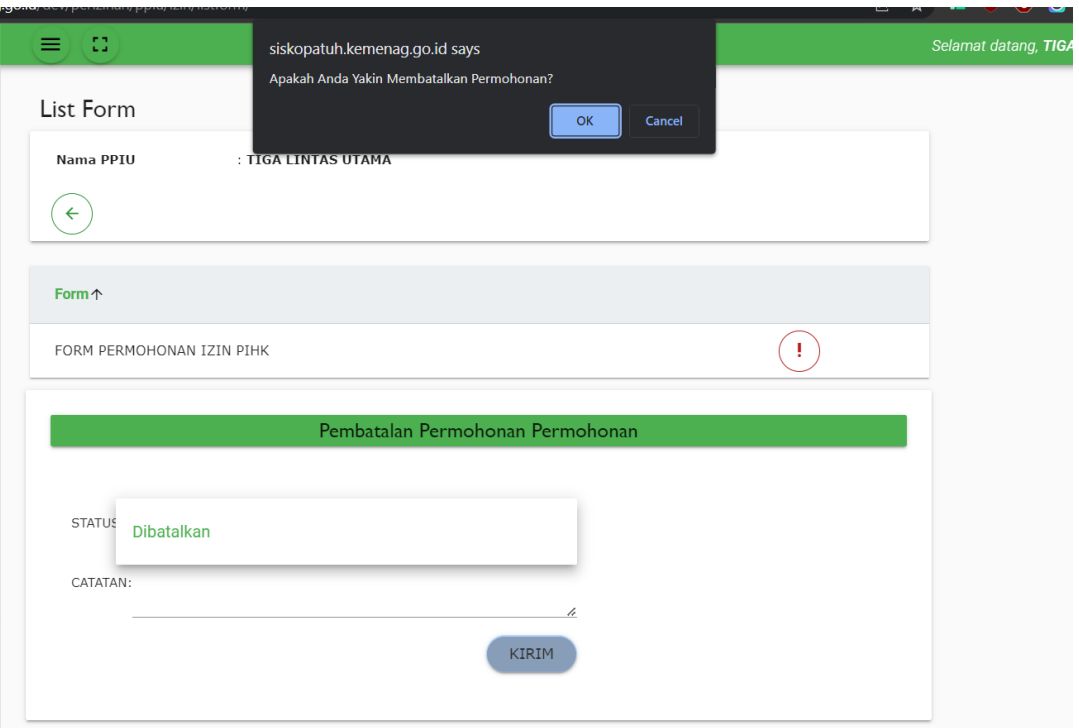

*Gambar 22 Pilih Status Dibatalkan*

• Jika proses pembatalan berhasil akan tampil keterangan seperti gambar berikut:

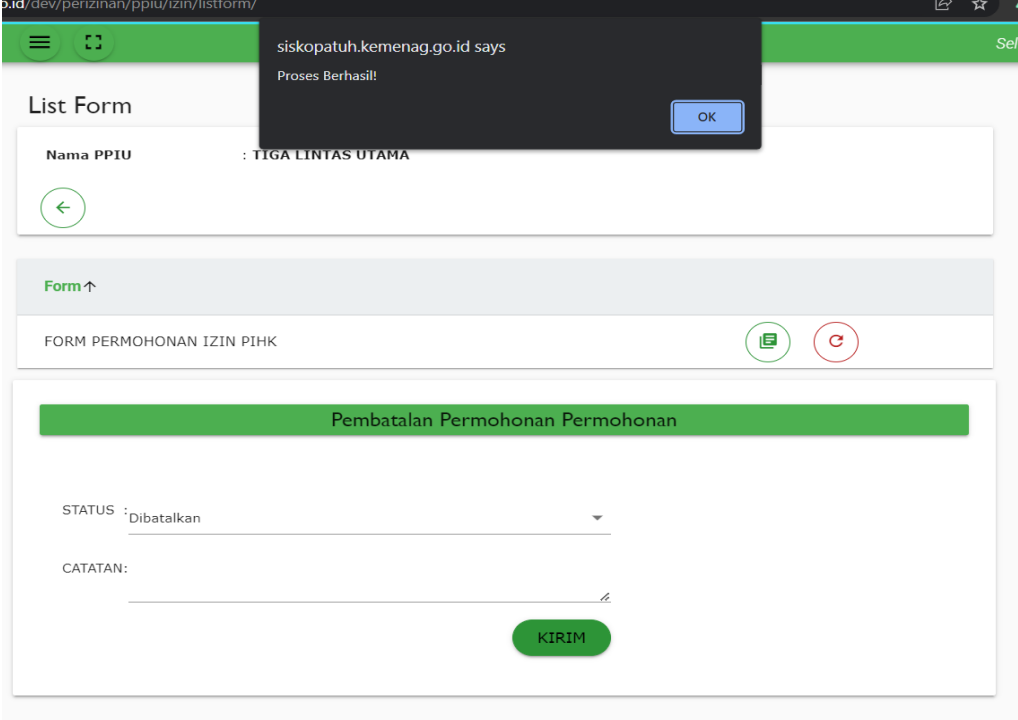

*Gambar 23 Konfirmasi Berhasil*